# **所得拡大促進税制 報告書 作成の手引き**

中小企業庁 事業環境部 企画課

令和03年09月01日 第七版

**もくじ**

# **1 このプラットフォームでできる事について**

1. [中小企業向け所得拡大促進税制](#page-3-0) [における経営力向上計画申請プラット](#page-3-0) フォームの位置づけ ・・・P.4

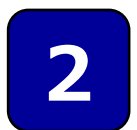

# **2 サイトの操作方法(共通操作)**

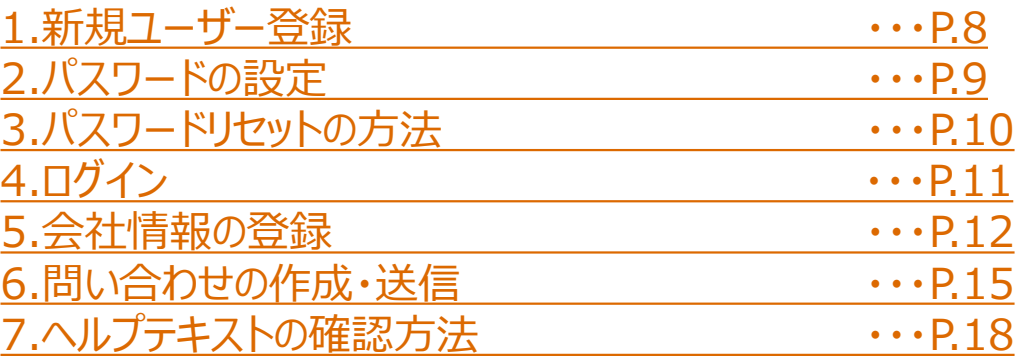

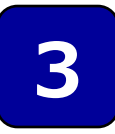

# **サイトの操作方法(所得拡大促進税制)**

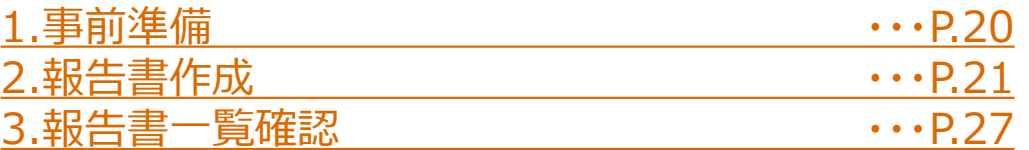

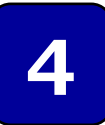

# **4 お問い合わせ窓口**

1.[本プラットフォームの操作方法についてのお問い合わせ先](#page-30-0) 2.[所得拡大促進税制の適用要件等についてのお問い合わせ先](#page-30-0)  $\cdots$ [P.30](#page-30-0)

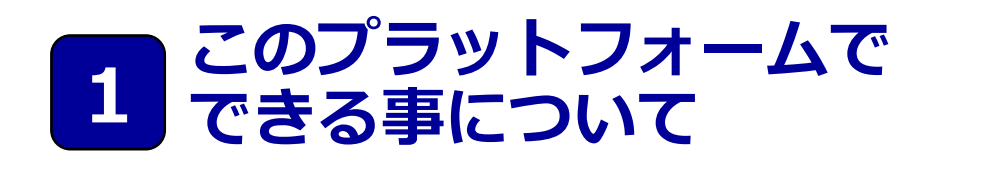

- 1. 中小企業向け所得拡大促進税制における当プラットフォーム の位置づけ
	- 1. 中小企業向け所得拡大促進税制について
	- 2. 適用までの流れと、当プラットフォームの位置づけ
	- 3. 経営力向上報告の手続き全体の流れ
	- 4. 「経営力向上報告書の作成」の流れ

**1 このプラットフォームでできる事について**

### <span id="page-3-0"></span>**1. 中小企業向け所得拡大促進税制における当プラットフォームの位置づけ**

#### **1. 中小企業向け所得拡大促進税制について**

所得拡大促進税制は、青色申告書を提出している中小企業者等が、一定 の要件を満たした上で、前年度より給与等の支給額を増加させた場合、その 増加額の一部を法人税(個人事業主は所得税)から税額控除できる制 度です。

詳しくは、中小企業庁のホームページをご確認ください。

中小企業庁のホームページ(中小企業向け所得拡大促進税制) <http://www.chusho.meti.go.jp/zaimu/zeisei/syotokukakudai.html>

# **2. 適用までの流れと、当プラットフォームの位置づけ**

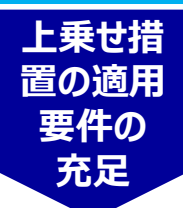

雇用者の給与等支給額が前事業年度と比べて2.5%以上増 加」を満たし、かつ、①教育訓練費増加要件か、②経営力向上 要件のいずれかを満たしていることを確認

上乗せ措置の適用要件が充足したことを示すエビデンスを準備し て、税務申告時に添付して申告

<上記で②経営力向上要件を選択した企業の場合>

**税務申告 時にエビデ ンスを添付 して申告**

「中小企業向け所得拡大促進税制ご利用ガイドブック」の「制度 の詳細(上乗せ措置を利用する場合)上乗せ要件②経営力 向上要件」に関する「手続き全体の流れ」に示すとおり、経営力 向上が行われたことに関する報告書(経営力向上報告書)を 作成し、提出する必要があります。**当プラットフォームでは、この 報告書をWEBフォームで作成することができます。なお、当プ ラットフォームで登録・入力しても、税務申告時にエビデンスを添 付して申告したことにはなりません。必ず、出力した報告書をエビ デンスとして税務申告を行ってください。**

**1 このプラットフォームでできる事について**

#### **3. 経営力向上報告の手続き全体の流れ**

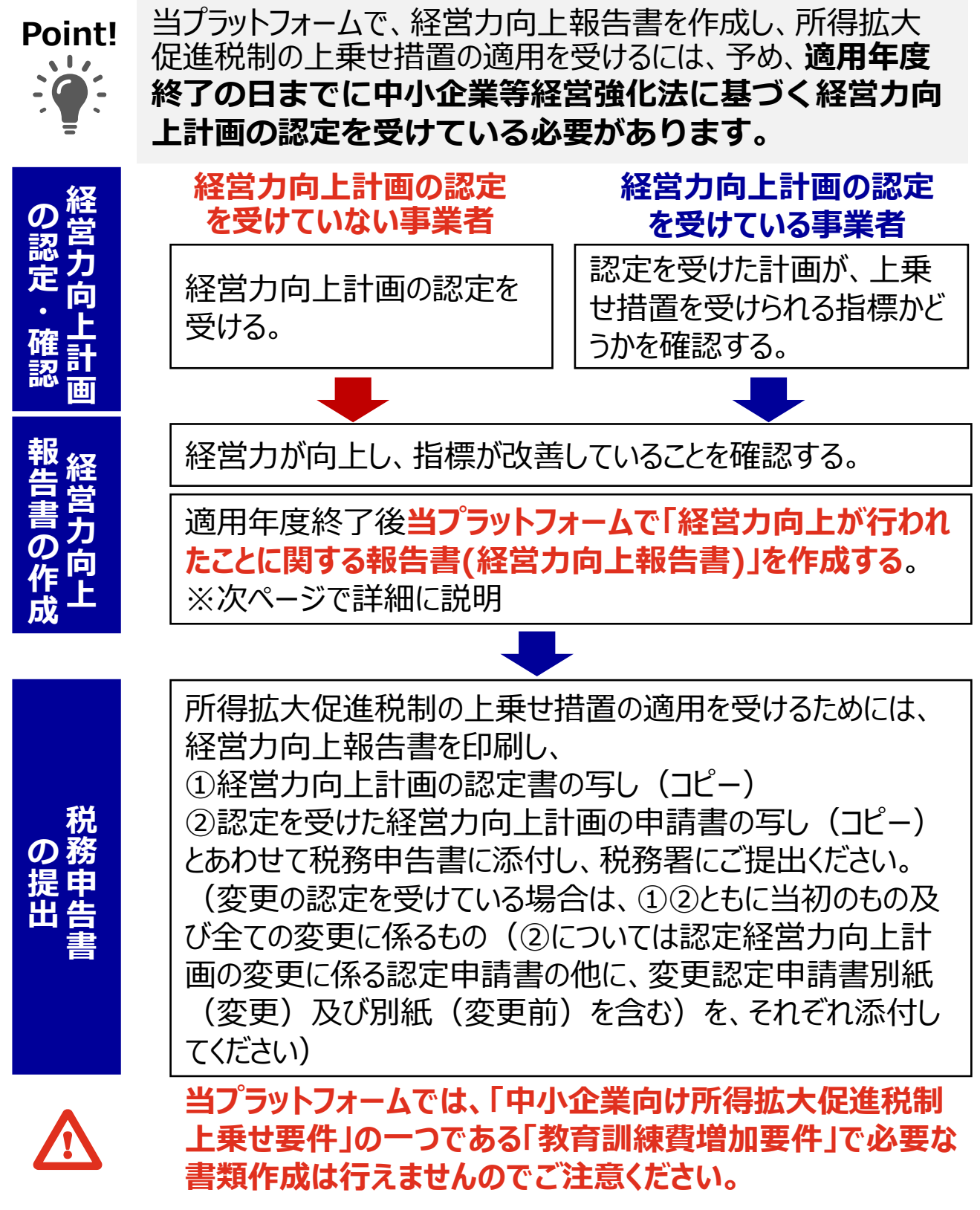

※詳しくは、「中小企業向け所得拡大促進税制ご利用 ガイドブック」 をご確認ください。

**1 このプラットフォームでできる事について**

rior in

# **4. 「経営力向上報告書の作成」の流れ**

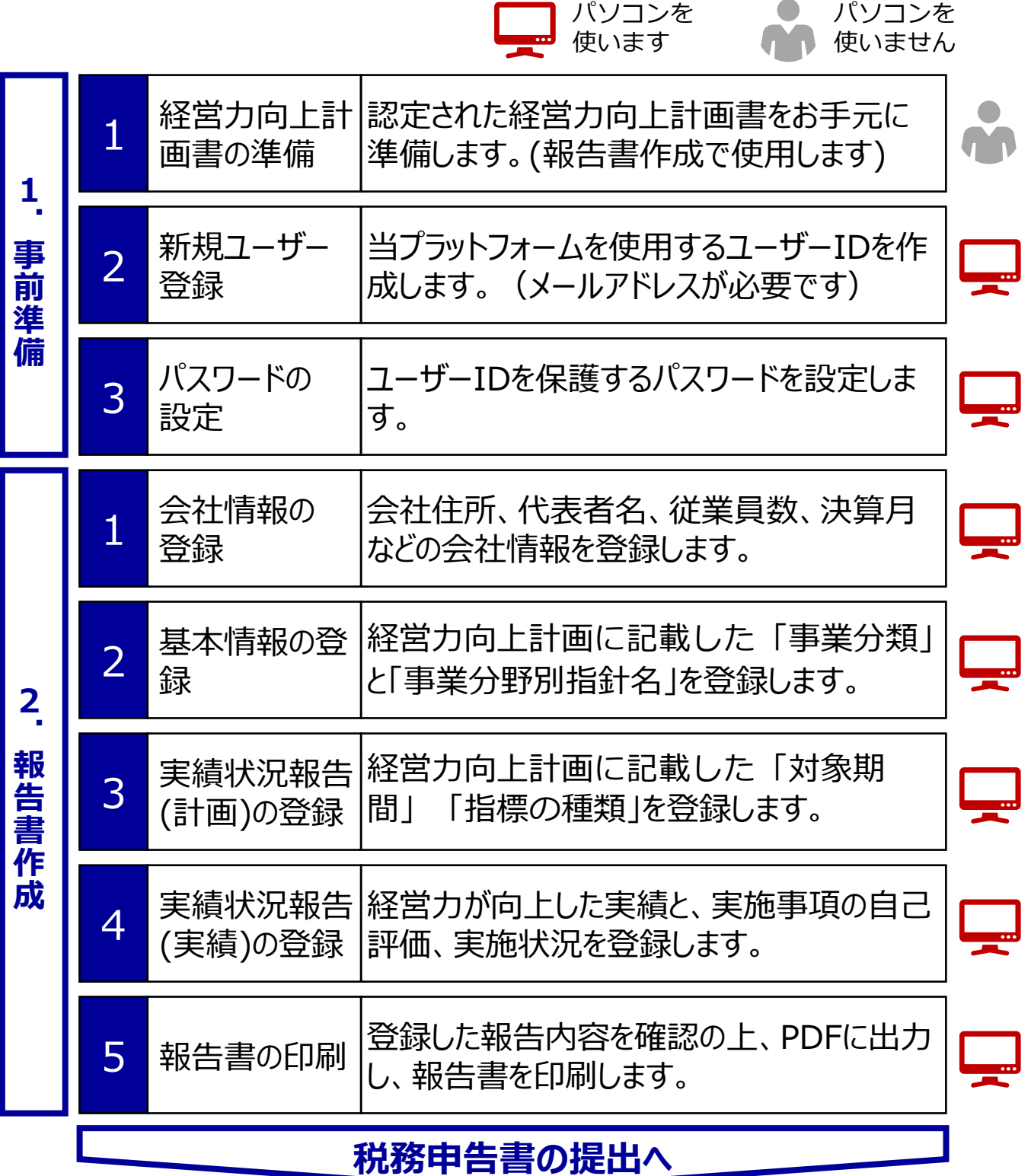

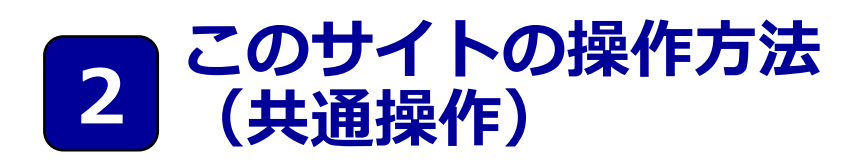

- 1. 新規ユーザー登録
- 2. パスワードの設定
- 3. パスワードリセットの方法
- 4. ログイン
- 5. 会社情報の登録
- 6. 問い合わせの作成・送信
- 7. ヘルプテキストの確認方法

#### **1.新規ユーザー登録**

#### **gBizIDに新規ユーザーを登録します。**

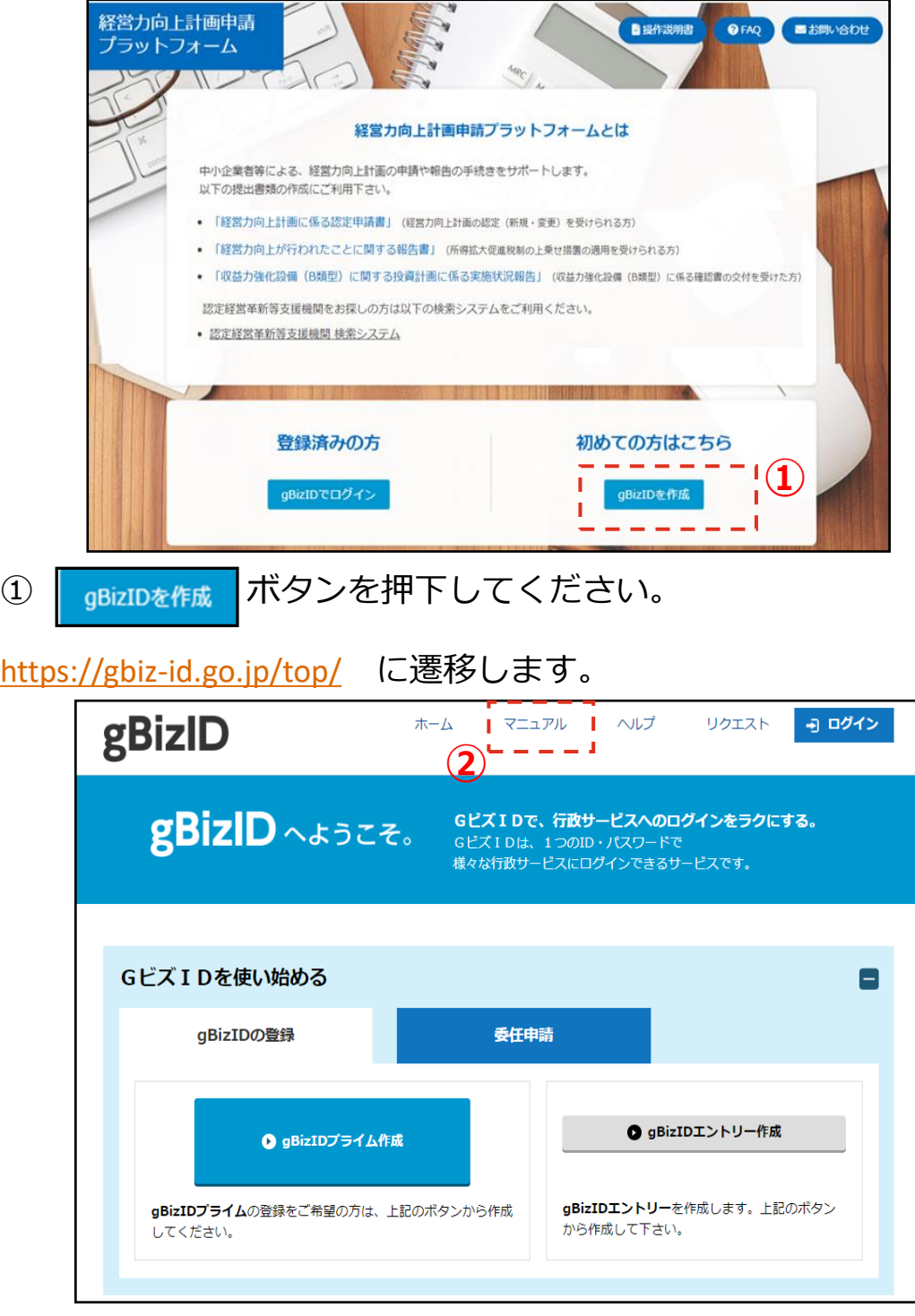

②リンク先のマニュアルを参照してgBizIDを作成してください。

# **2.パスワードの設定**

#### **gBizIDの登録画面を表示します。**

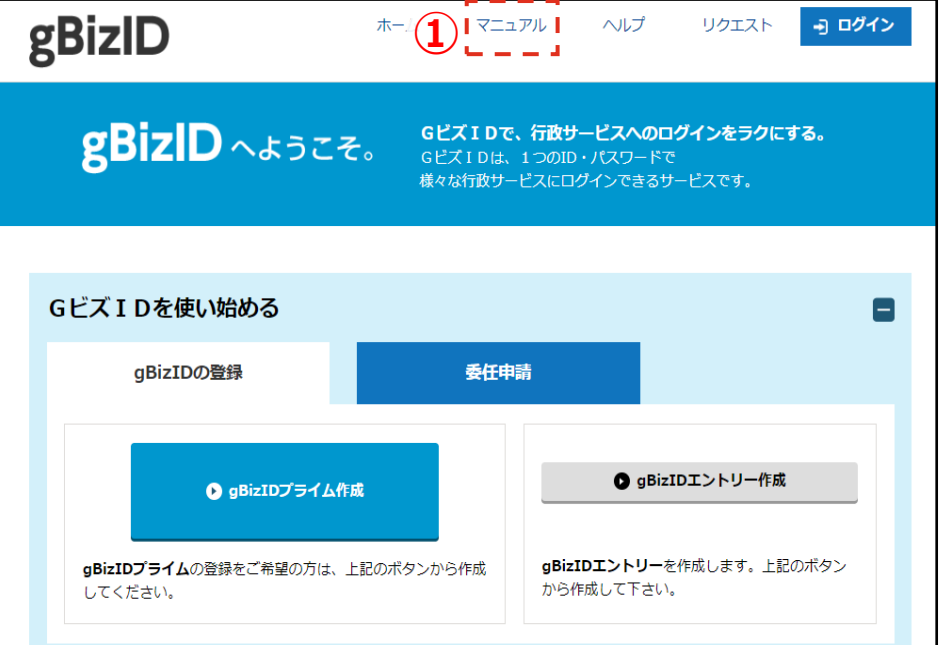

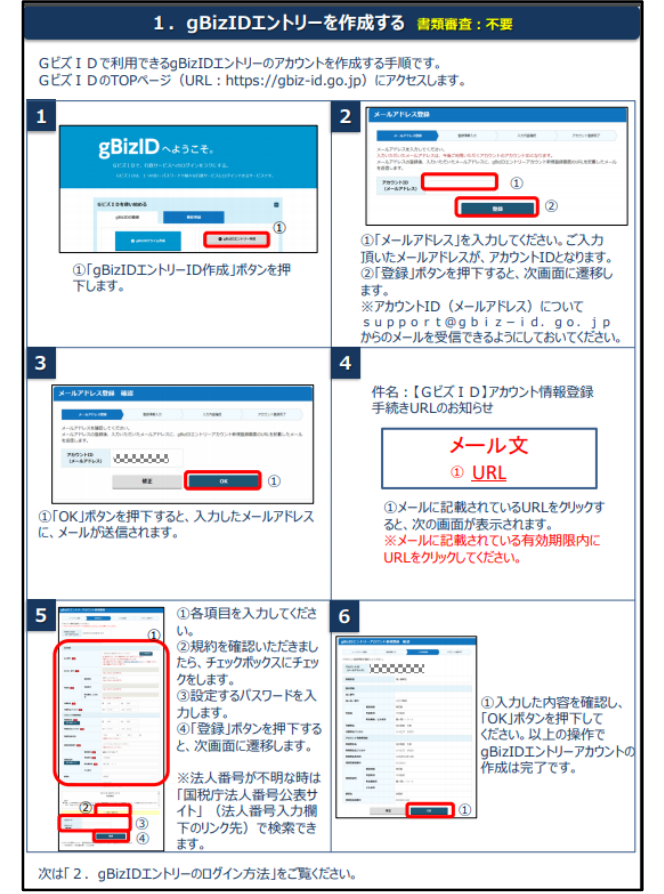

gBizIDのマニュアル一部抜粋 gBizIDエントリーの場合は5番の 手順を参照します。 (2020年3月時点)

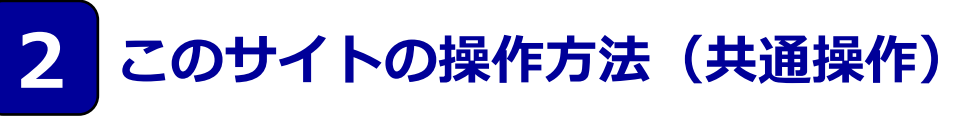

# **3.パスワードのリセット方法**

### **gBizIDの登録画面を表示します。**

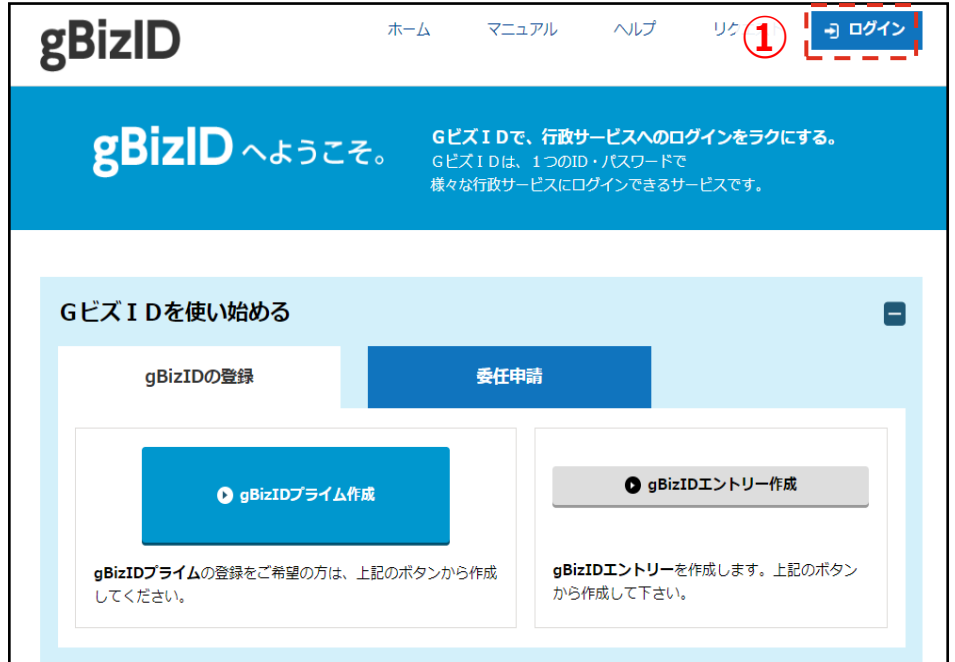

#### 1 コログイン ボタンを押下してください。

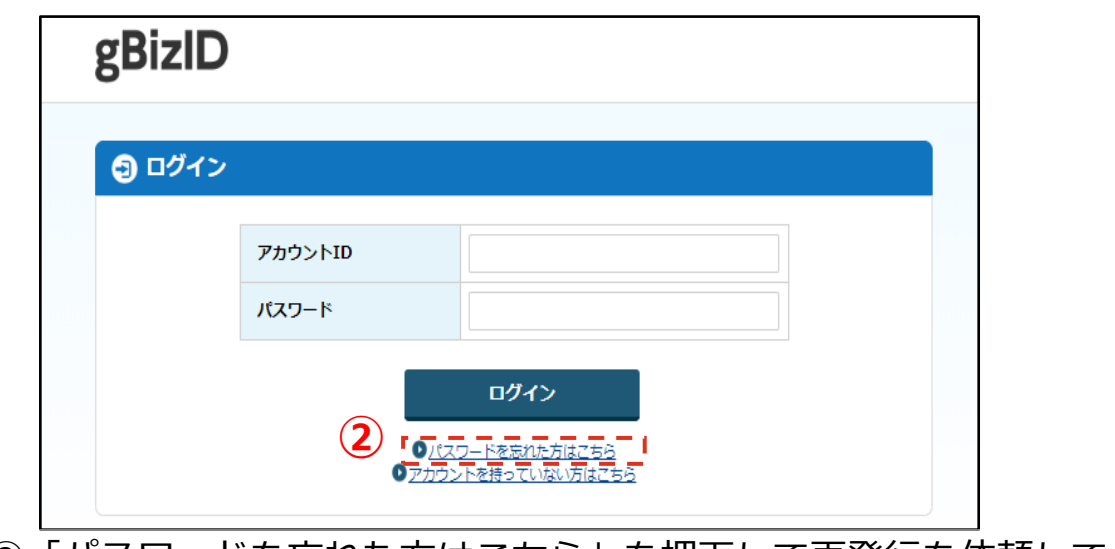

②「パスワードを忘れた方はこちら」を押下して再発行を依頼してく ださい。

(詳細はgBizIDのマニュアルをご参照ください。)

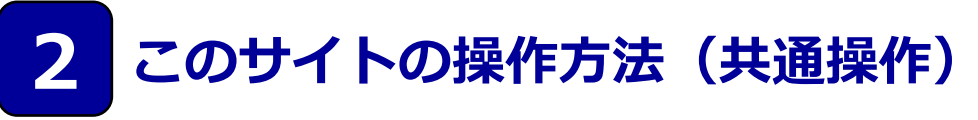

**4.ログイン**

### **経営力向上計画申請プラットフォームへのログイン方法です。**

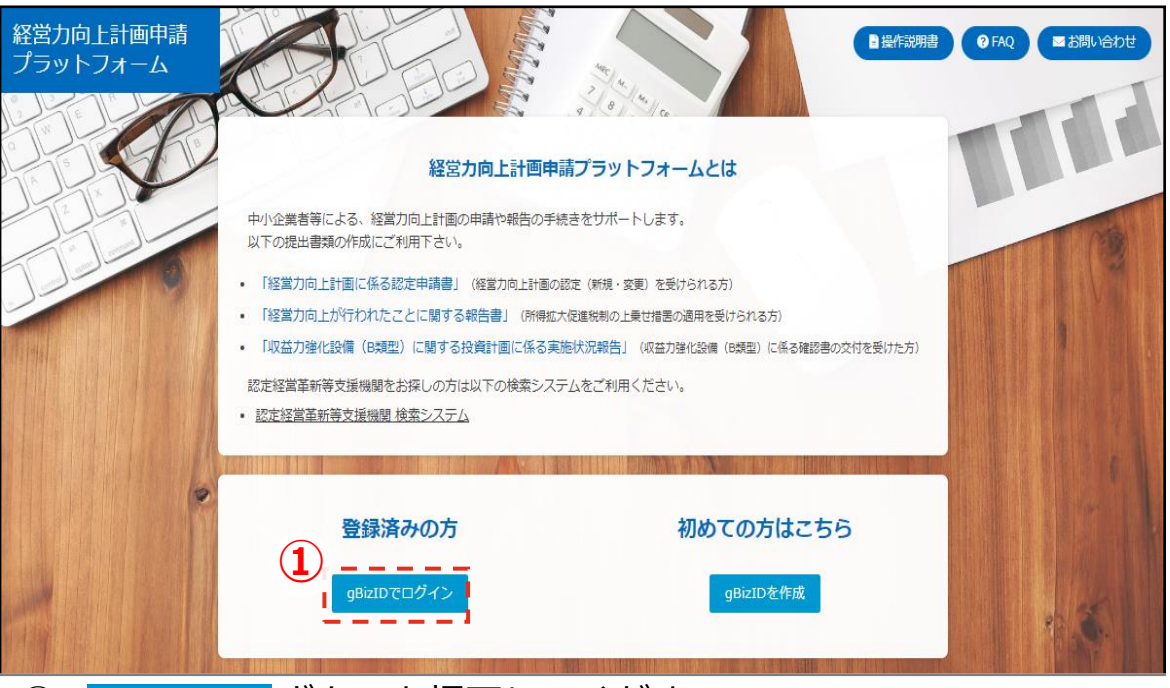

1 BizIDでログイン ボタンを押下してください。

# **gBizIDのログインページが表示されます。**

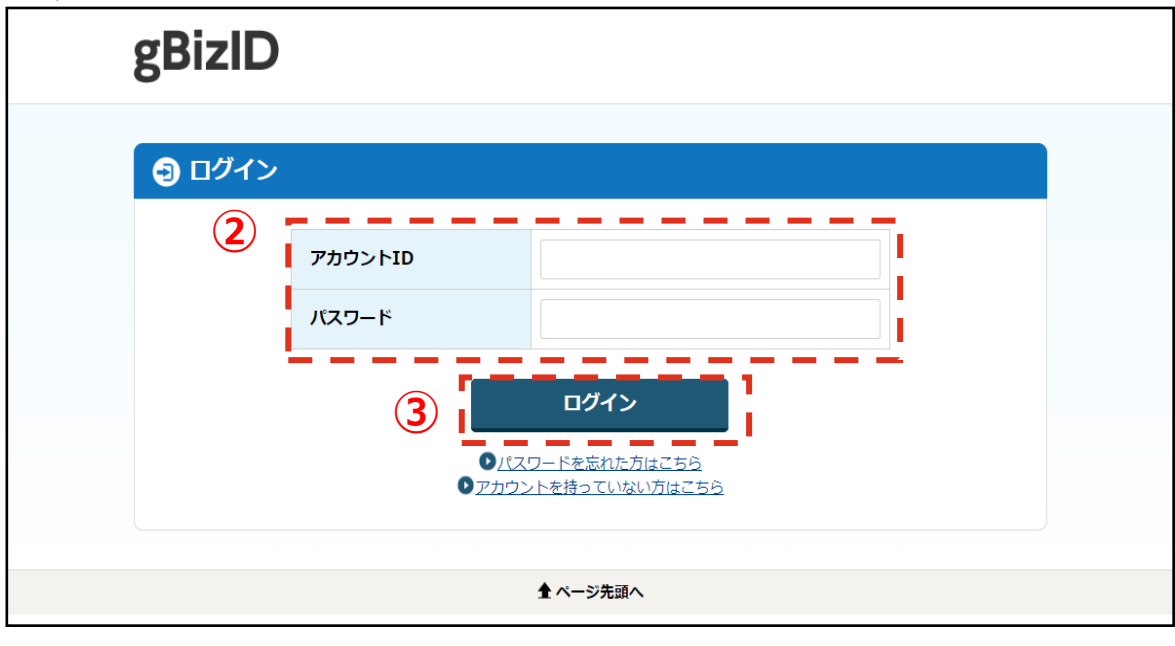

② 登録したアカウントID/パスワードを入力してください。<br>③ ②の入力後、 『『イン』 ボタンを押下してください。 3 2の入力後、 ロッセン ボタンを押下してください。

# **4.ログイン**

ログイン成功後、利用規約に同意していない場合に利用規約確認画面 に遷移します。

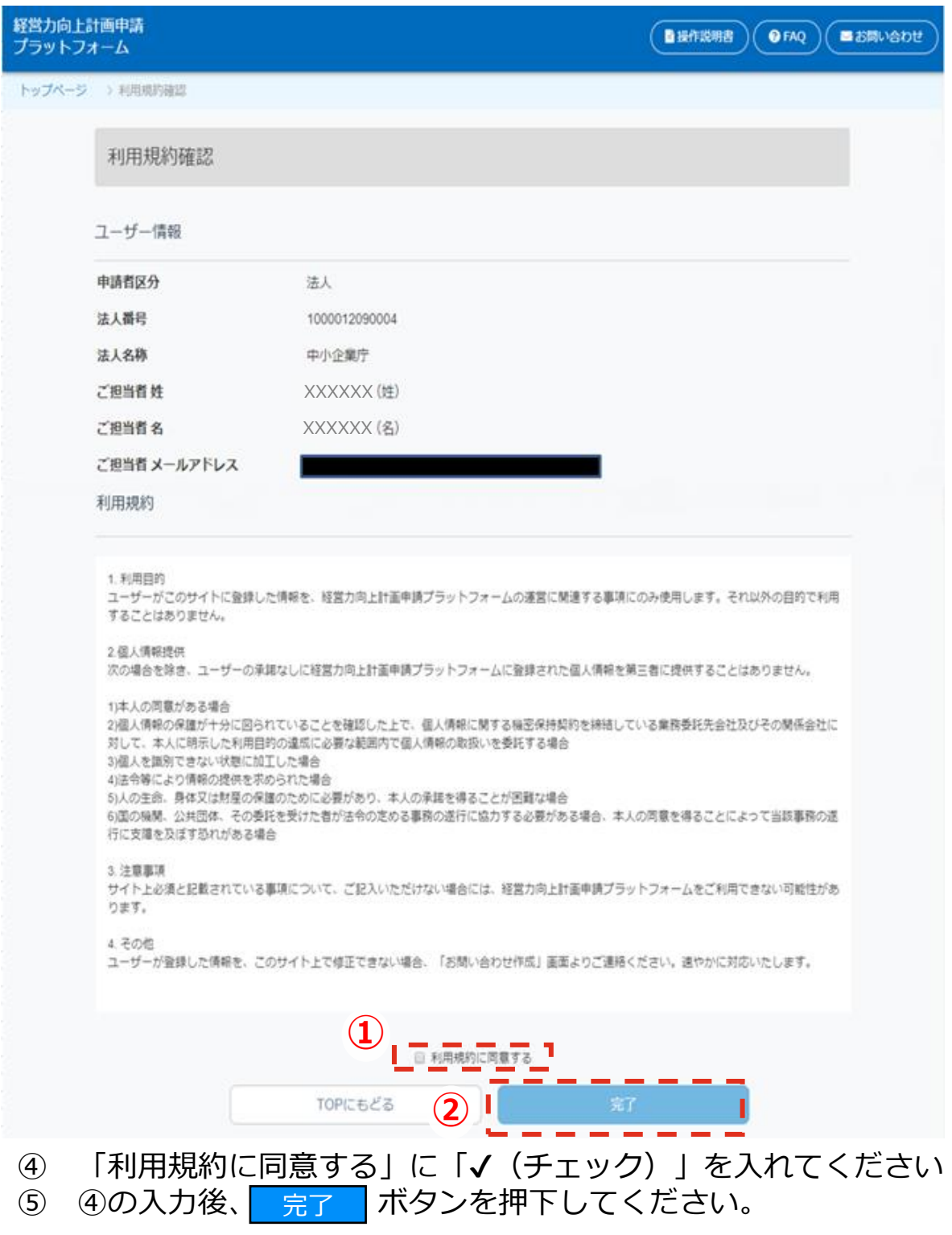

# <span id="page-12-0"></span>**5.会社情報の登録(1/3)**

### **会社情報を登録するには、「事業者メニュー」画面を表示します。**

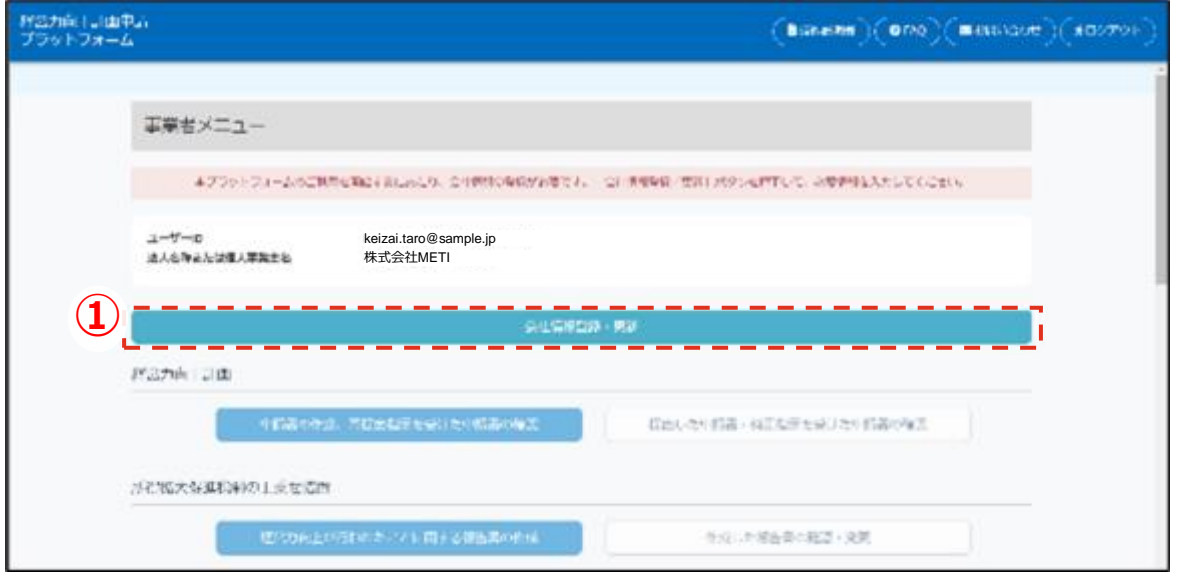

1 会社情報登録・更新 ボタンを押下してください。

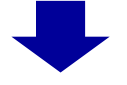

#### **会社情報登録/更新画面が表示されます。**

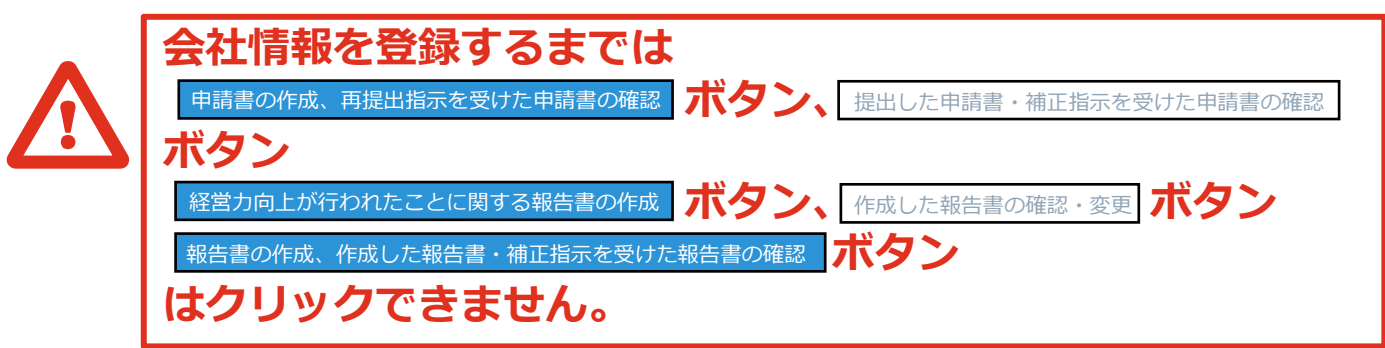

# **5.会社情報の登録(2/3)**

<span id="page-13-0"></span>**2**

### **会社情報登録/更新画面が表示されます。**

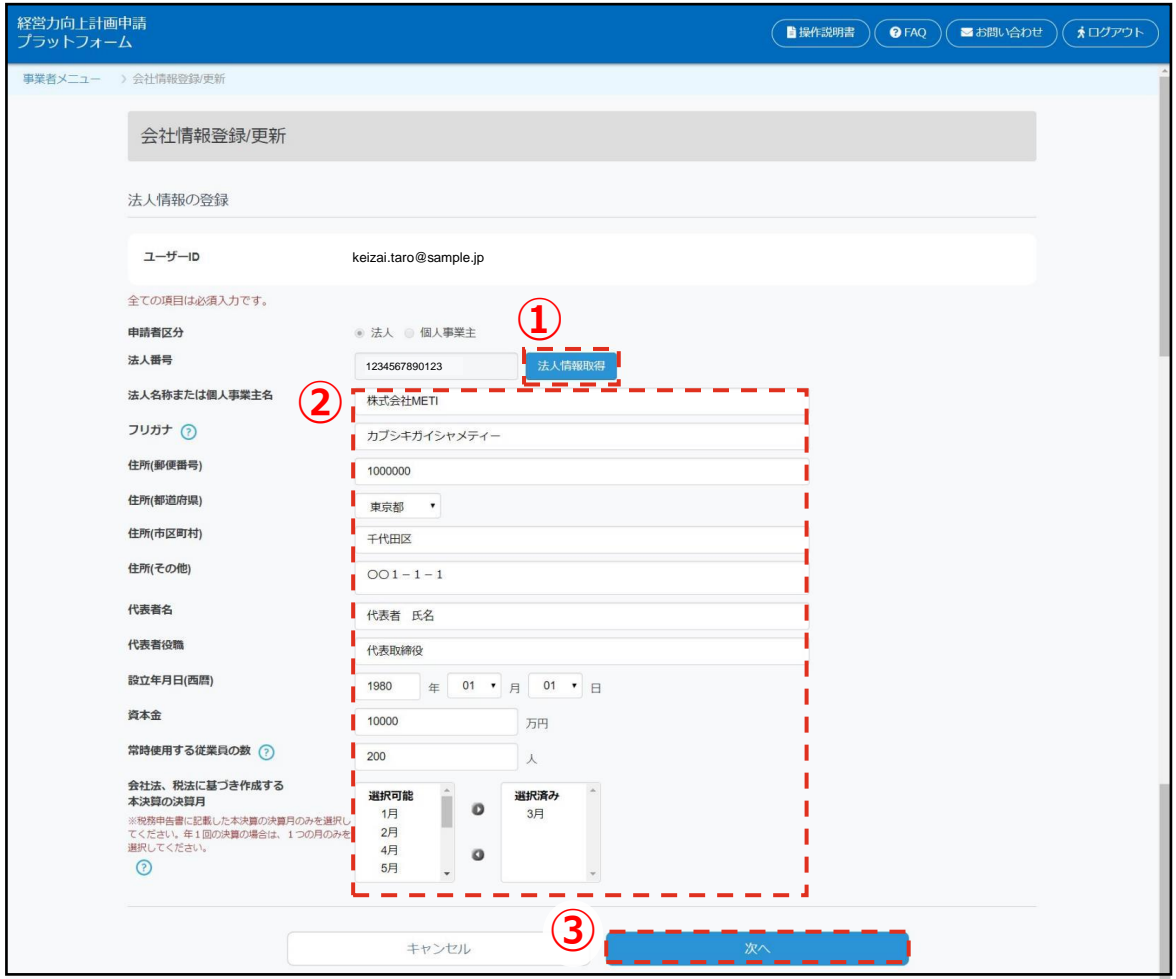

- 1 法人の場合は 法人情報取得 ボタンを押下してください。 (法人インフォメーションに登録された情報を取得します)
- ② 会社情報を入力・選択してください。全て必須項目になります。
- 3 2の入力後、 次へ ボタンを押下してください。

# **5.会社情報の登録(3/3)**

**2**

# **会社情報登録/更新内容の確認画面が表示されます。**

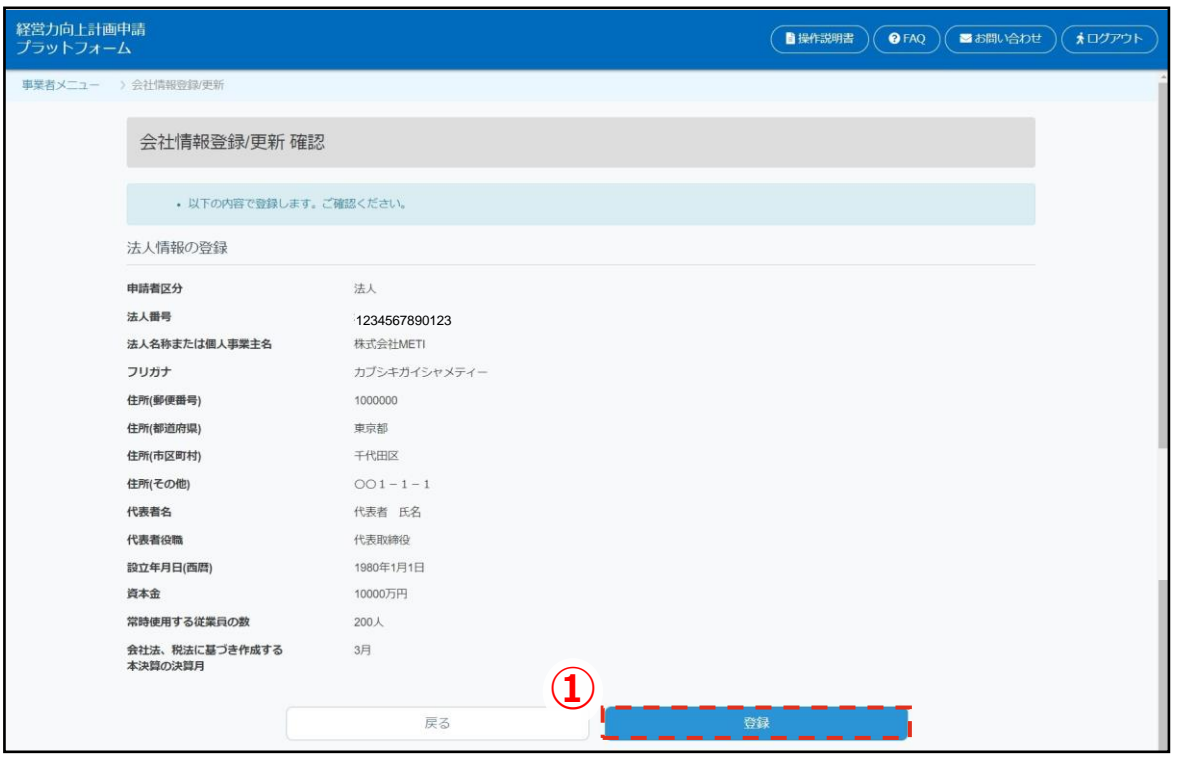

① 登録した内容を確認の上で修正する必要がなければ 登録 ボタン を押下してください。 修正する場合は「戻る」ボタンを押下してください。

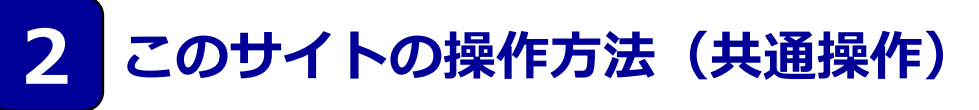

### **6.問い合わせの作成、送信(1/3)**

# **「お問い合わせ作成」画面が表示されます。**

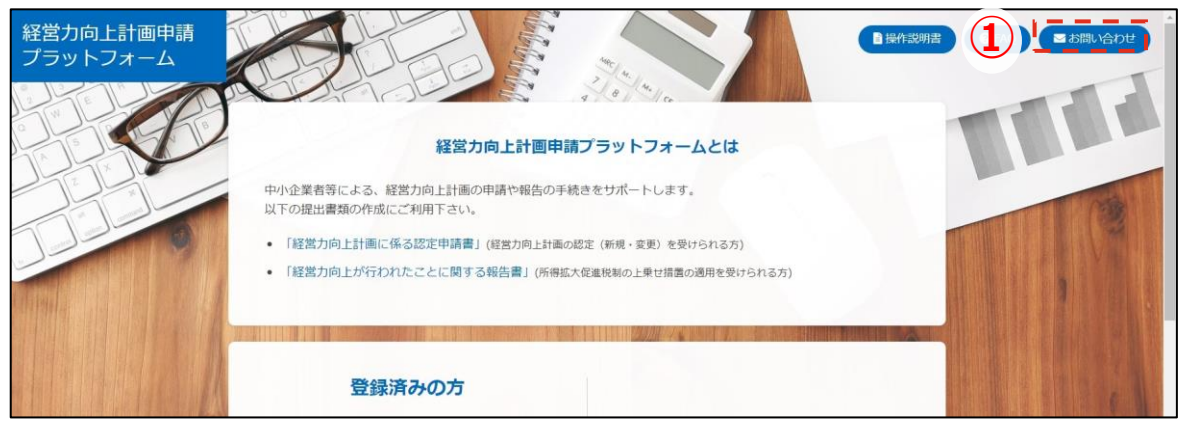

1 8お問い合わせ ボタンを押下してください

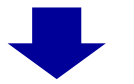

**「お問い合わせ作成」画面が表示されます。**

**このサイトの操作方法(共通操作)**

### **6.問い合わせの作成、送信(2/3)**

# **お問い合わせ内容を入力します。**

<span id="page-16-0"></span>**2**

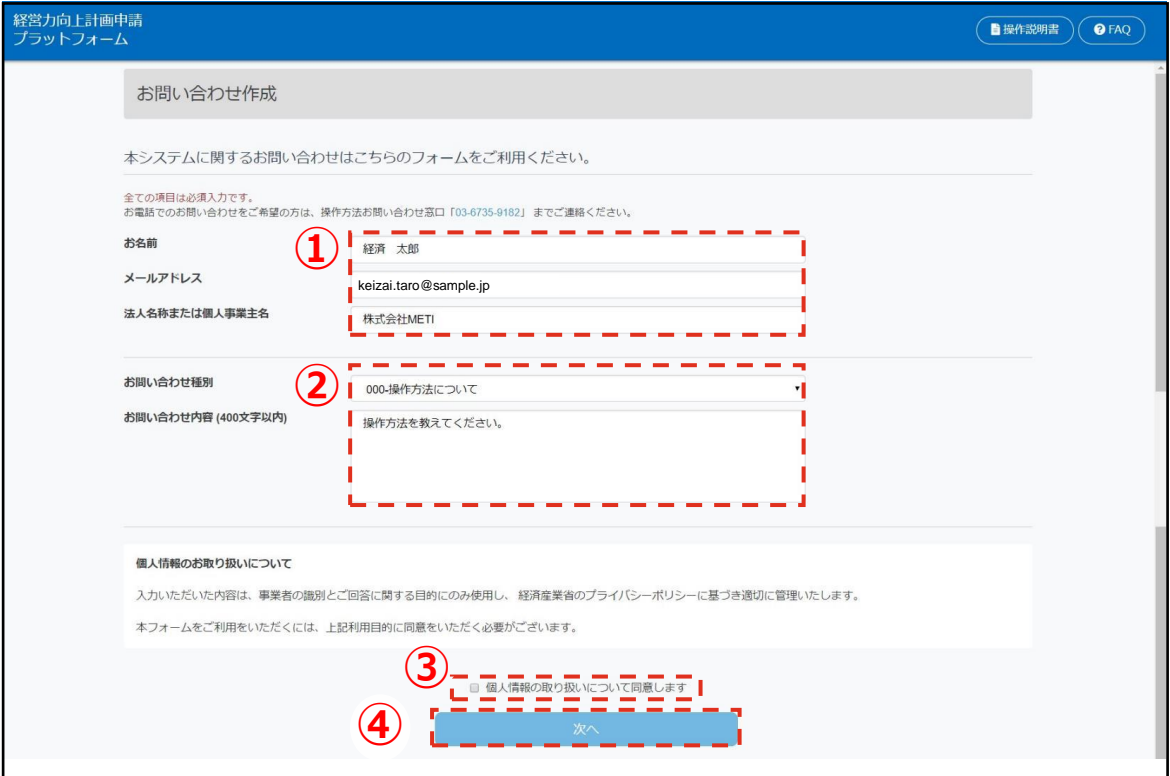

- ① ご担当者の情報を入力してください。なお、ログイン後は、ユー ザー情報が初期表示されています。
- ② お問い合わせの内容について入力してください。
- ③ 「個人情報の取り扱いについて」を確認の上、 同意の場合は、 「個人情報の取り扱いについて同意します」に「√(チェック)」 を入れてください
- ④ ①~③の入力後に、 ボタンを押下してください。

# **6.問い合わせの作成、送信(3/3)**

**2**

### **「お問い合わせ内容確認」画面が表示されます。**

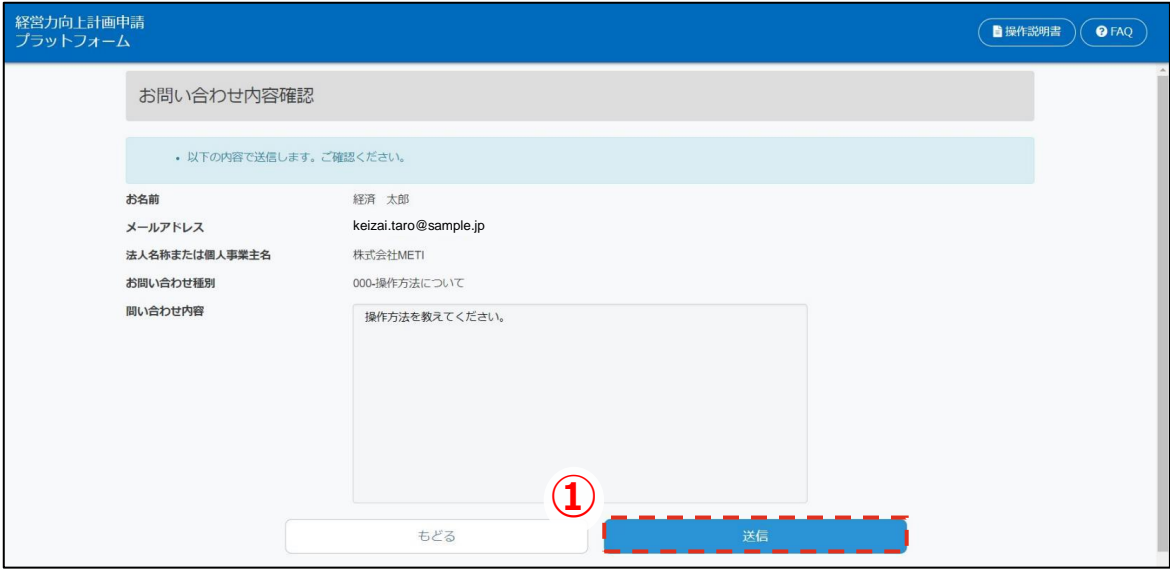

① お問い合わせ種別・内容を確認の上、お信 ボタンを押下してくだ さい。 お問い合わせがサポートデスクへ送信されます。返信は「お問い 合わせ作成」画面で登録いただいたメールアドレスに届きます。

### **「お問い合わせ送信完了」画面が表示されます。**

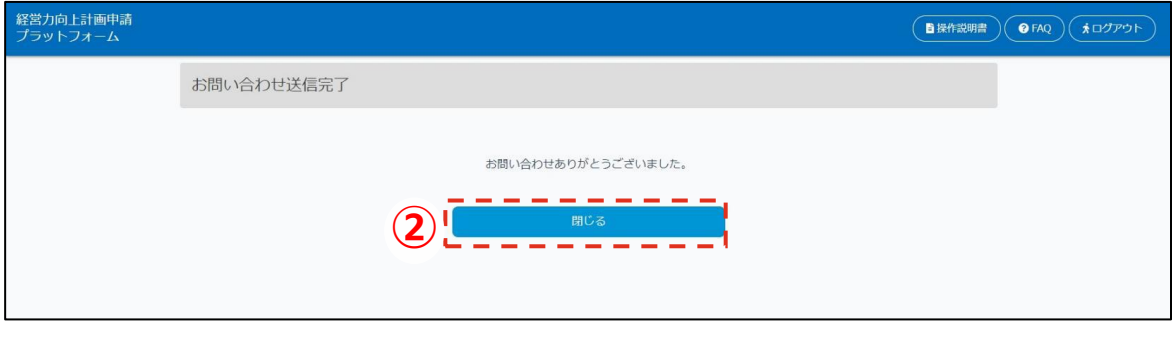

② 閉じる ボタンを押下してください。

### **操作に関するお問い合わせを、お電話でご希望される場合は 操作方法お問い合わせ窓口 「0570-550-363」 までご連絡ください。**

# **7.ヘルプテキストの確認方法**

<span id="page-18-0"></span>**2**

# **「ヘルプテキスト( )」がある画面が表示されます。**

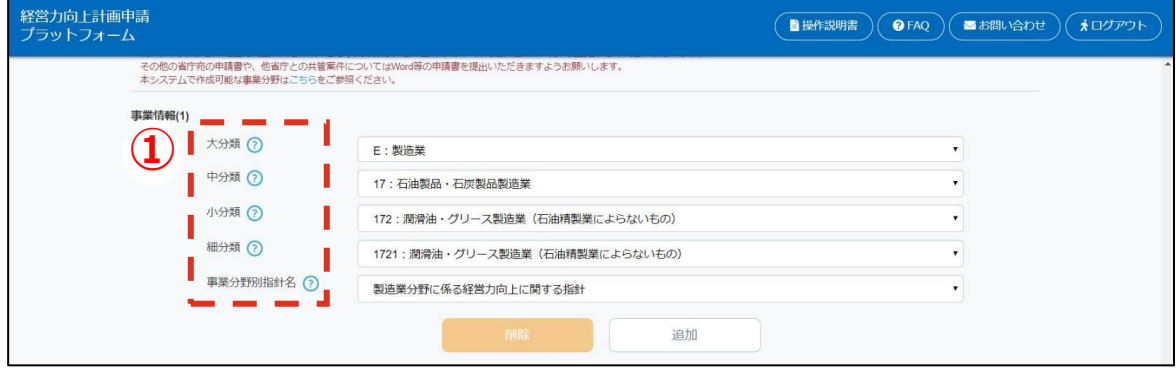

① ヘルプテキストにマウスのカーソルを合わせます。

#### **ヘルプテキストの内容が表示されます。**

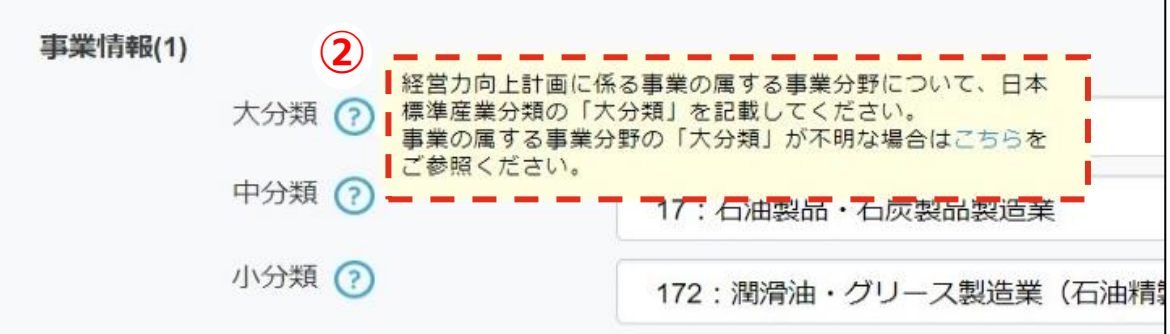

② ヘルプテキスト内にリンクがある場合は、青字で表示されていま す。

リンクをクリックすると、PDFファイルや別のページで、より詳細 な説明を確認できます。

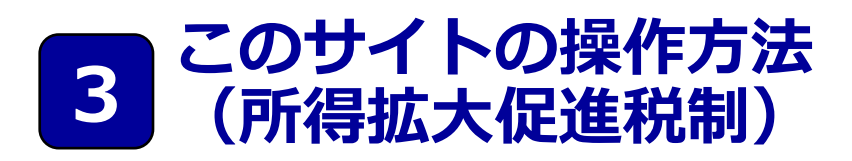

1. 事前準備

#### 2. 報告書作成

- 1. 事業者メニュー
- 2. 基本情報登録
- 3. 実績状況報告登録
- 4. 確認画面
- 5. 完了画面
- 3. 報告書一覧確認
	- 1. 報告書再印刷
	- 2. 報告書修正

# **1.事前準備**

**3**

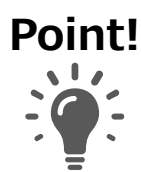

当プラットフォームで、経営力向上報告書を作成するには、認定 を受けた**経営力向上計画書に記載された情報が必要にな ります。必ずお手元にご準備ください。**

### **当プラットフォームで報告書を作成する時に必要となる情報**

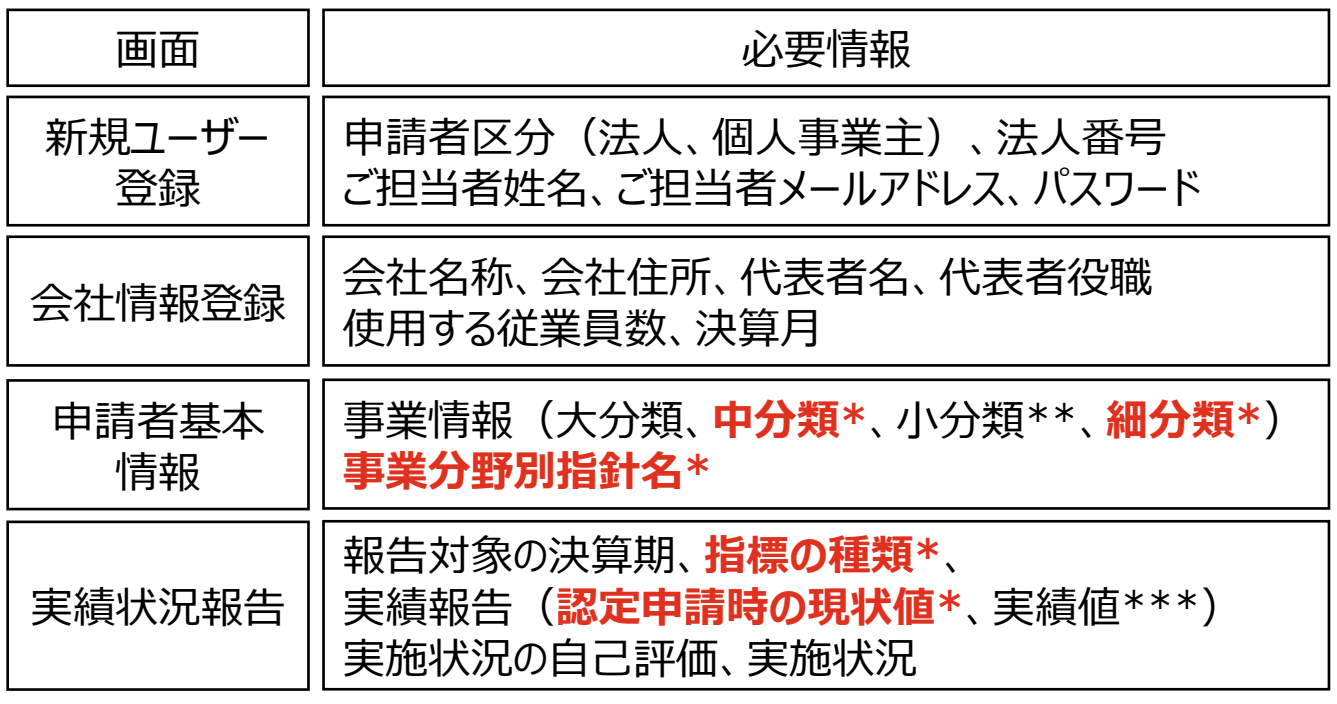

**\* 認定を受けた経営力向上計画書から転記**してください。

\*\* 小分類(3桁)の事業分野で認定を受けた場合はお問い合わせ ください。ただし、小分類 (3桁) の事業分野で認定を受け、かつ、 その後の変更申請により、事業分野を細分類(4桁)で認定を受 けた方は、その細分類 (4桁) を選択してください。

\*\*\* 実績値を入力する際には、決算書類を確認しながら入力してください。

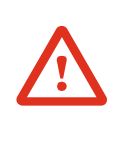

**大分類、小分類が不明な場合は、こちらでご確認ください。 政府統計の総合窓口 e-Stat <https://www.e-stat.go.jp/classifications/terms/10>**

# **2.報告書作成(1/6)**

### **「事業者メニュー」画面が表示されます。**

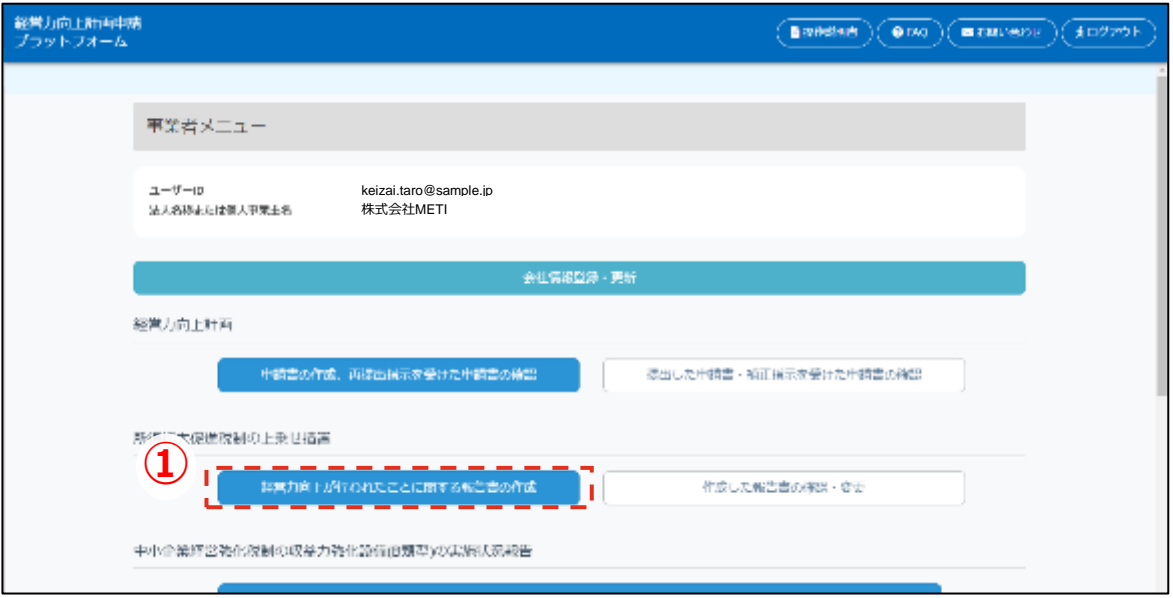

1 経営力向上が行われたことに関する報告書の作成 ポタンを押下してください。

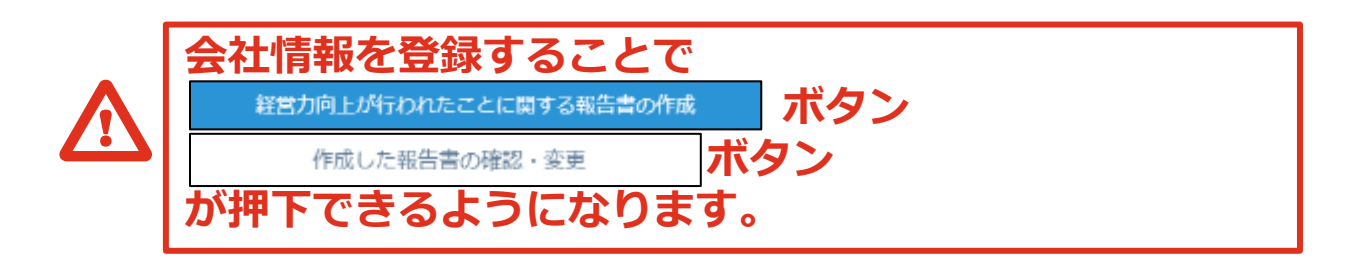

**「基本情報登録」画面が表示されます。**

# **2.報告書作成(2/6)**

**3**

# **「基本情報登録」画面が表示されます。**

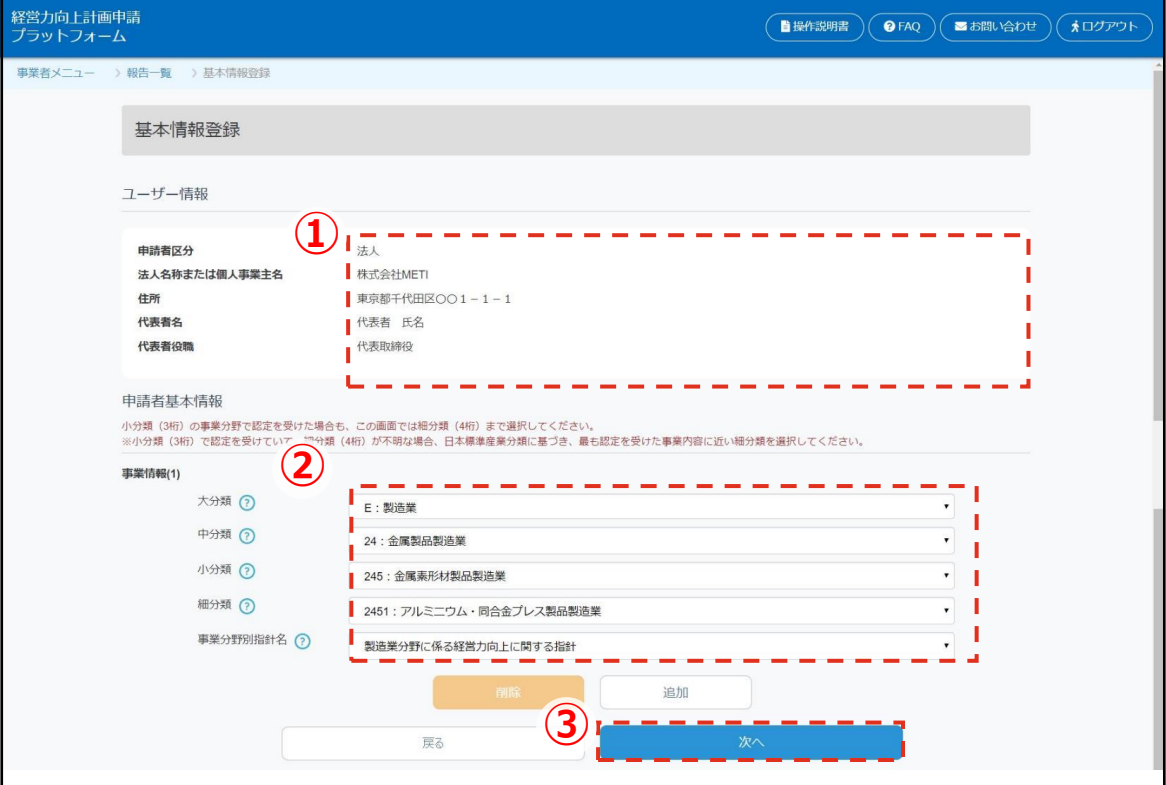

① 登録をした会社情報が表示されます。

② 事業情報は、認定を受けた経営力向上計画書から転記してください。 小分類(3桁)の事業分野で認定を受けた場合も、この画面では細分類 (4桁)まで選択してください。 ※小分類(3桁)で認定を受けていて、細分類(4桁)が不明な場合、 日本標準産業分類に基づき、最も認定を受けた事業内容に近い細分類 を選択してください。

③ ②を選択後に | 次へ| ボタンを押下してください。

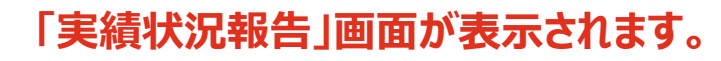

**(内容や時期の異なる複数の経営力向上計画の認定を受けている場合) → 認定を受けている経営力向上計画のうち1つを任意で選択いただき、 それを基に事業情報を入力ください。**

# **2.報告書作成(3/6)**

**3**

# **「実績状況報告」画面が表示されます。**

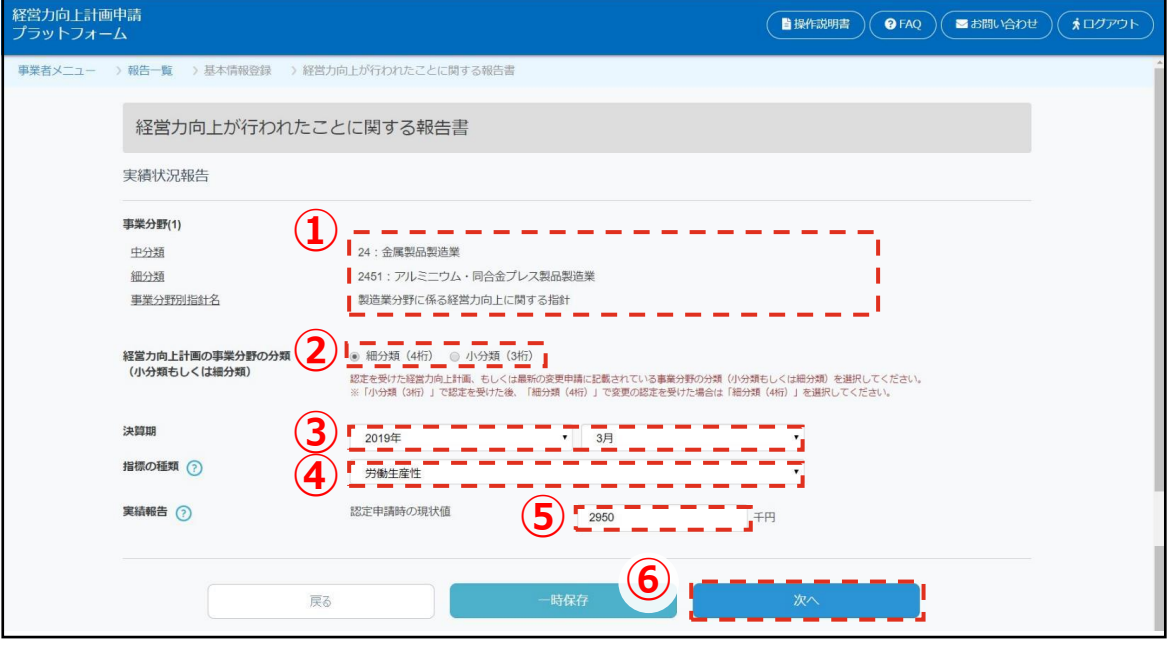

- ① 入力をした事業分野が表示されます。
- ② 認定を受けた経営力向上計画、もしくは最新の変更申請に記載されて いる事業分野の桁数に応じて次の選択をしてください。 事業分野の桁数が4桁の場合:「細分類(4桁)」を選択してください。 事業分野の桁数が3桁の場合:「小分類 (3桁) | を選択してください。
- ③ 報告対象の決算期を選択してください。
- ④ 認定を受けた経営力向上計画書から転記してください。
- ⑤ 認定を受けた経営力向上報告書から転記してください。
- ⑥ ②~⑤の項目を入力後に ボタンを押下してください。

**(1つの経営力向上計画について複数の指標で認定を受けている場合)** 例: 1つの経営力向上計画の中で「卸・小売業(認定を受けた指標: 労働生産性)」と 「貨物自動車運送業(認定を受けた指標:積載効率)」の認定を受けている場合など **→ 認定を受けている指標のうち1つを任意で選択いただき、それを基に 実績状況報告を入力ください。**

# **2.報告書作成(4/6)**

**3**

# **「実績状況報告」画面の下部に入力欄が追加されます。**

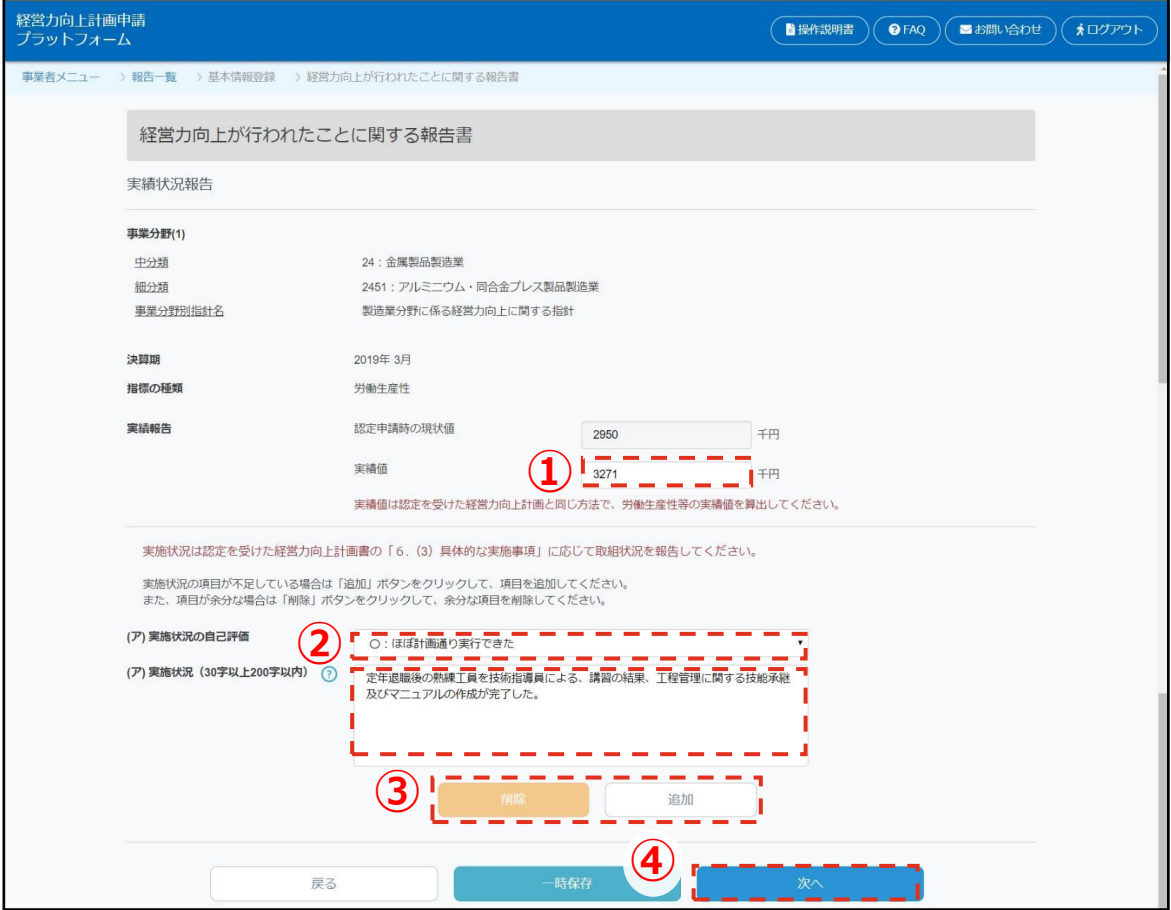

- ① 決算書類等を確認の上、指標の種類の「実績値」を入力してくだ さい。※上乗せ措置の適用を受けるには、指標が改善している必 要があります。
- ② 認定を受けた経営力向上計画書の「6.(3)具体的な実施事項」に 記載の各実施事項の取組状況を報告してください。 ※未着手の実施事項については、その理由を記載してください。
- ③ (エ)以降の実施事項の状況を記載する場合は、「追加」ボタン を押下してください。入力欄が追加されます。 空欄があると次に進めません。「削除」ボタンを押下して不要な 入力欄を削除してください。
- ④ ①~②の経営力向上計画書に記載の実施事項に関する状況を全て 記入した上で 【※へ】 ボタンを押下してください。

**2.報告書作成(5/6)**

**3**

### **確認画面が表示されます。**

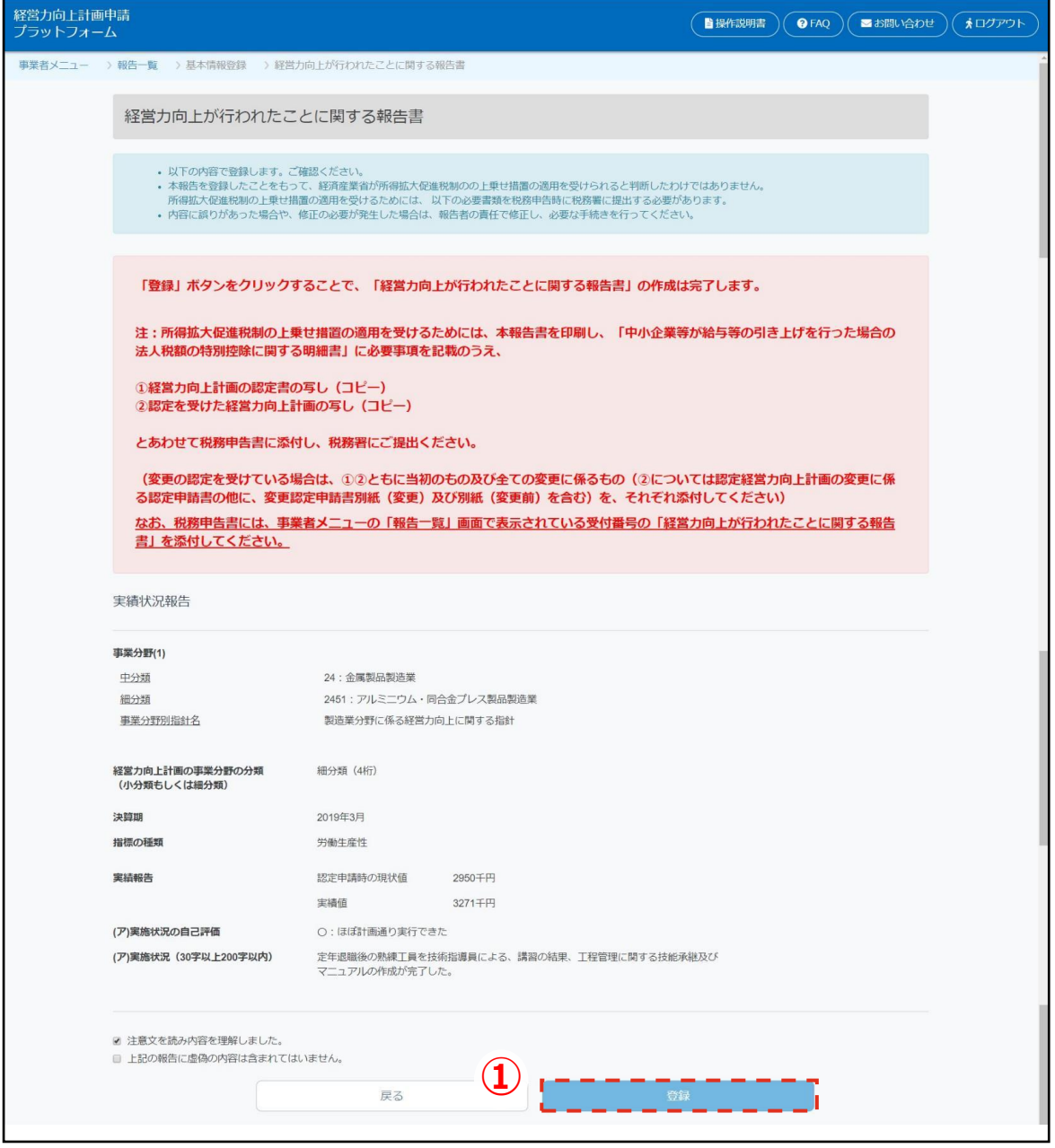

① 登録した内容を確認の上で修正する必要がなければ <sup>登録</sup> ボタ ンを押下してください。※登録ボタンを押下するためには「注意 文を読み内容を理解しました。」と「上記の報告に虚偽の内容は 含まれていません。」のにチェックを入れる必要があります。<br>修正する場合は「<sub>戻る</sub>」ボタンを押下してください。 ボタンを押下してください。

# 2. 報告書作成 (6/6)

# 作成完了画面が表示されます。

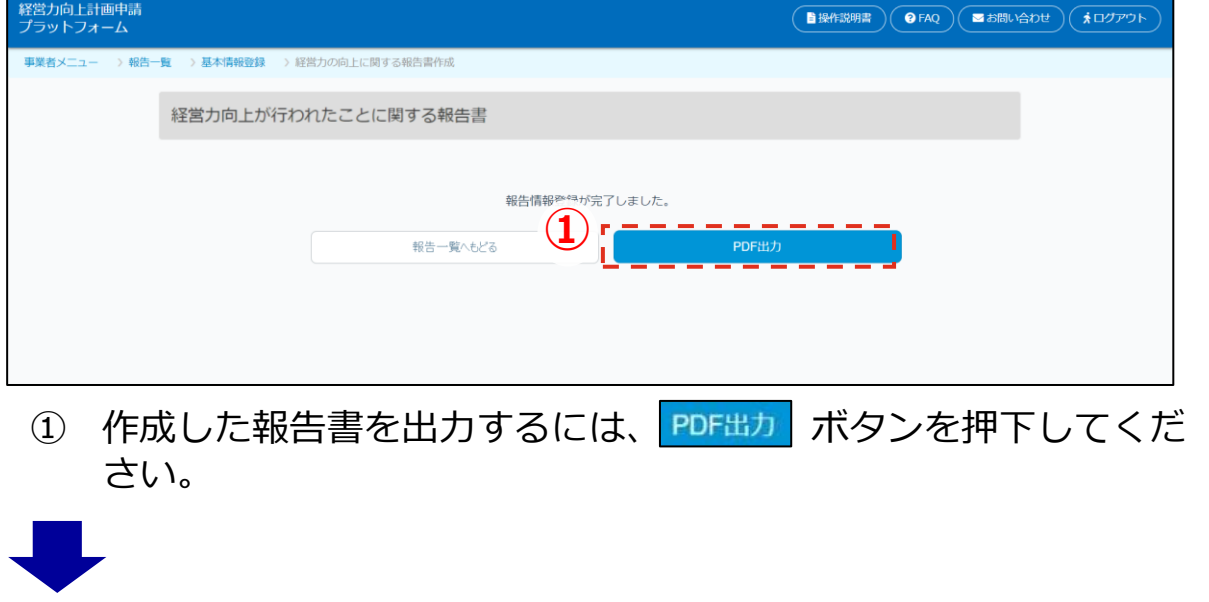

# 別画面にPDF形式で報告書が表示されます。

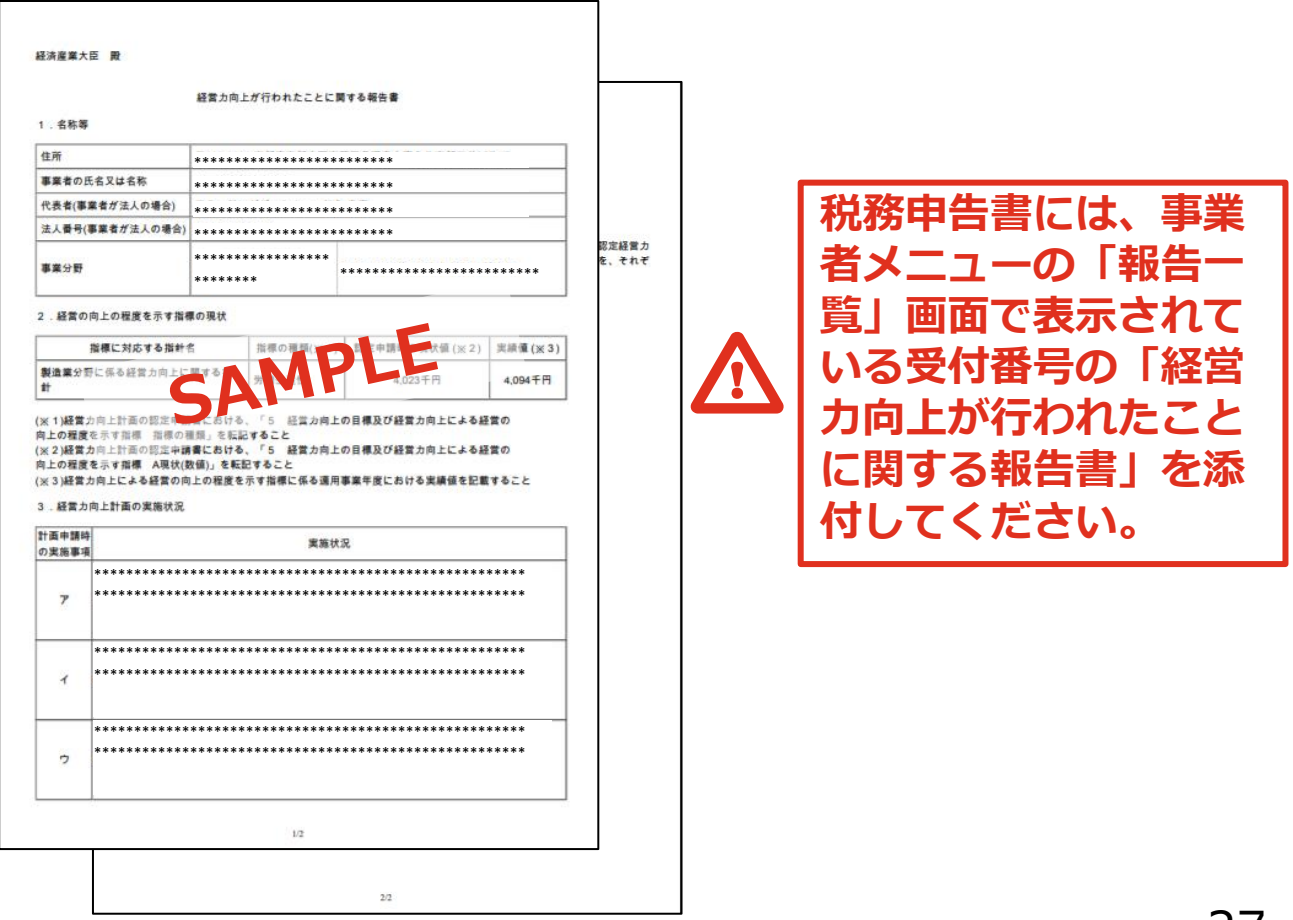

#### **3.報告書一覧確認(1/2)**

**3**

**作成が終わった報告書の印刷方法です。 「事業者メニュー」画面を表示します。**

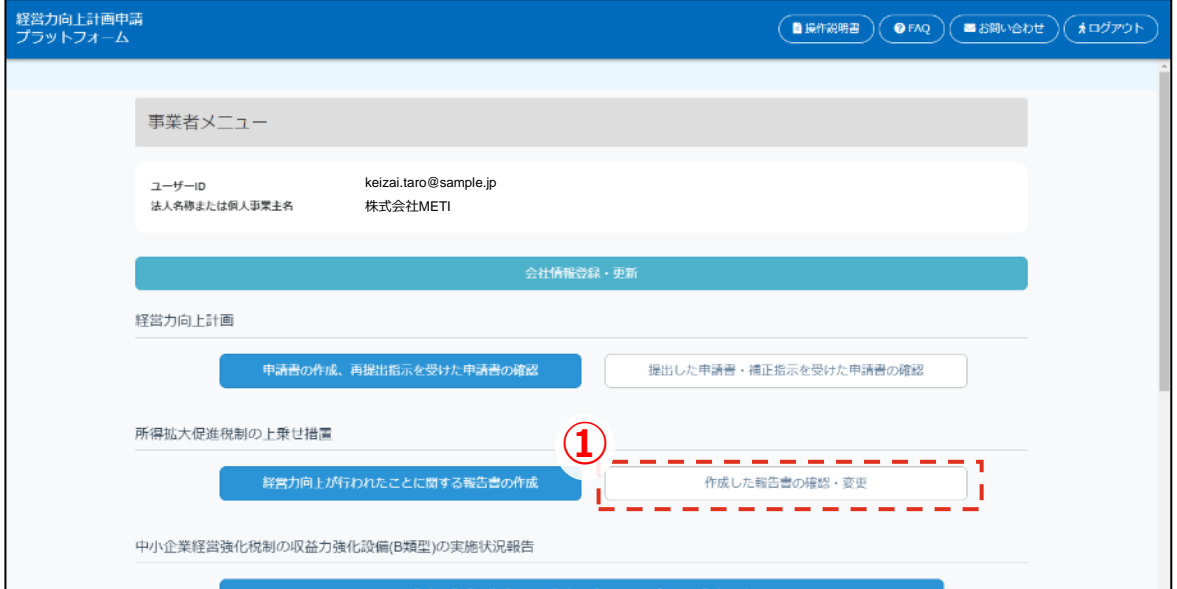

1 「 作成した器書の確認・変更」 ボタンを押下してください。

# **「報告書の確認・変更」画面が表示されます。**

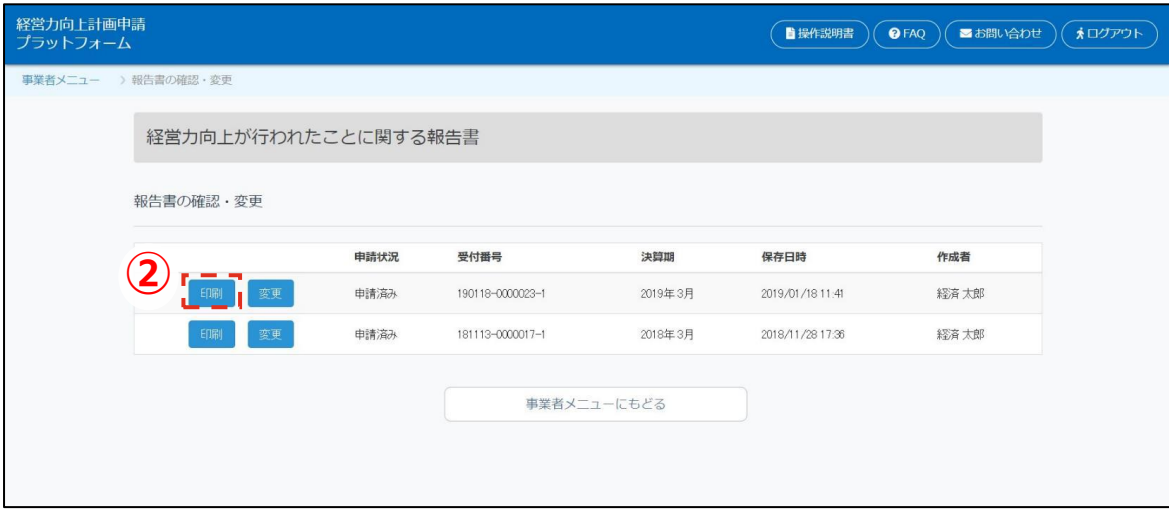

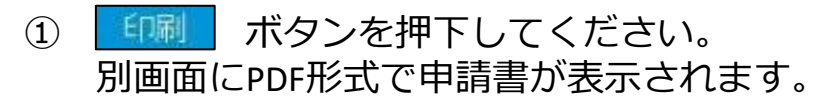

#### **2.報告書一覧確認(2/2)**

<span id="page-28-0"></span>**3**

#### **作成が終わった報告書の修正方法です。 「事業者メニュー」画面を表示します。**

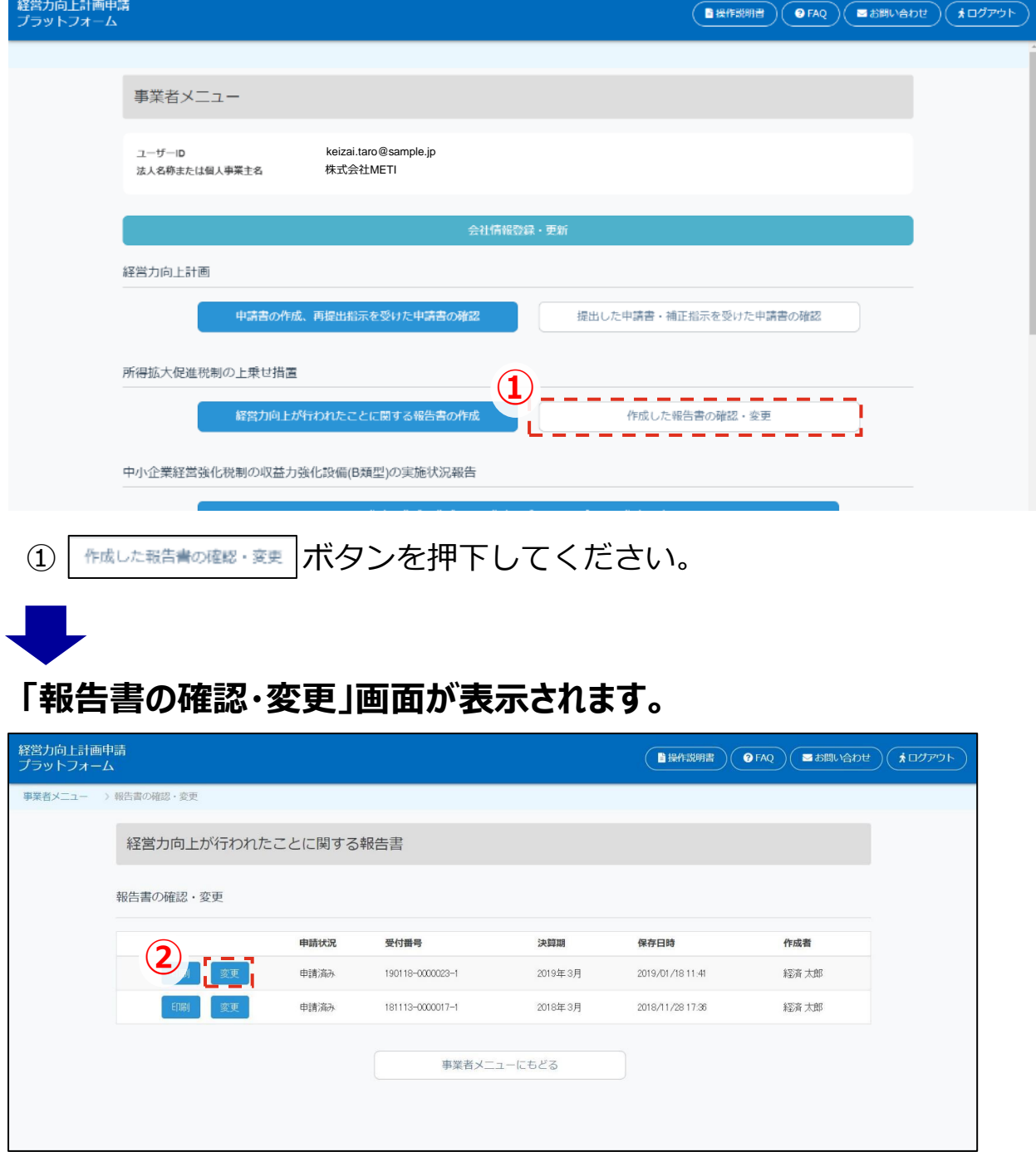

② | 恋悪 | ボタンを押下してください。 「申請者基本情報」画面が表示され、報告書の編集を実施できます。

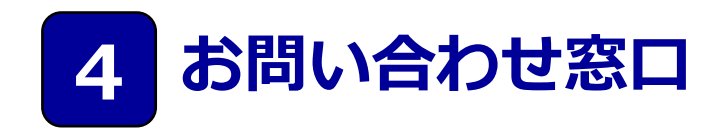

- 1. 本プラットフォームの操作方法についてのお問い合わせ先
	- 1. 電話でのお問い合わせをご希望の方
	- 2. お問い合わせフォームでのお問い合わせをご希望の方
- 2. 所得拡大促進税制の適用要件等についてのお問い合 わせ先

<span id="page-30-0"></span>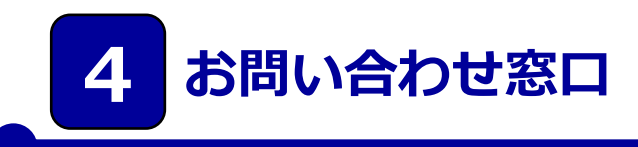

# **1. 本プラットフォームの操作方法についてのお問い合わせ先**

**1. 電話でのお問い合わせをご希望の方**

**操作方法お問い合わせ窓口までご連絡ください。**

**TEL:0570-550-363(平日9:30~17:00)**

**2. お問い合わせフォームでのお問い合わせをご希望の方**

**本マニュアルのP.18に記載しております、[2.サイトの操作方法(共通操作) 6.問い合わせの作成・送信]をご確認いただき、ご連絡ください。**

お問い合わせフォームはこちらになります。 <https://koujoukeikaku.force.com/InquiryCreate>

**2. 所得拡大促進税制の適用要件等についてのお問い合わせ先**

**中小企業税制サポートセンターまでご連絡ください。**

**TEL:03-6281-9821 (平日 9:30~12:00、13:00~17:00)**